## **HOW TO CREATE AN ACCOUNT IN** *MEMBER CONNECT*

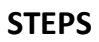

**1.** Go to FPC Website**: [www.fpcdouglasville.org](http://www.fpcdouglasville.org/)**

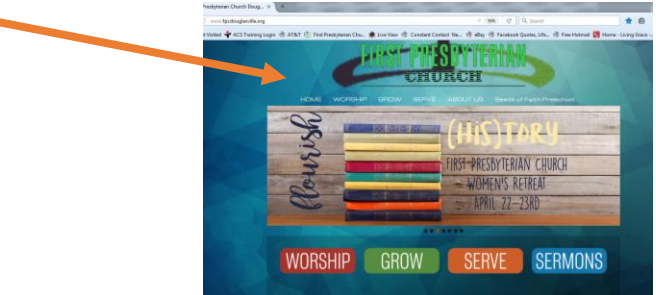

- **2.** Click on the **ABOUT US** item at the top of the banner. (Item #5 across the top)
- **3.** From the drop down list, click *Member Connect.* (Third item from top of list.

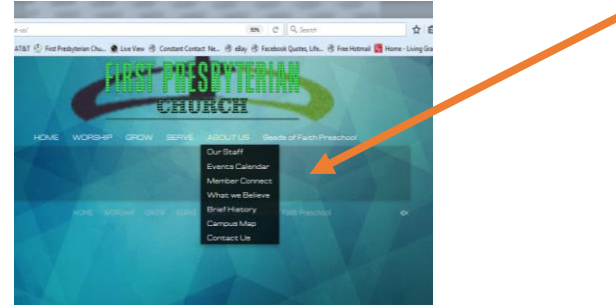

- **4.** This brings you to the **Member Connect Sign In** screen. (See figure below)
	- **a.** *Need a login?* **Click Here.**
	- **b.** At the Account Sign Up screen, enter the email address you have on file with the church.
	- **c.** Enter Your First and Last Names.
	- **d.** Click *Find Me***.**
- **5.** If successful, you will receive a message, "Congratulations! You have successfully set up a member account. Please check your Inbox for information about your account. Click Close
- **6.** If you receive a message "We are unable to locate a record matching the information you provided." Click on E-mail Site Administrator(s) or go to your email account and send email to: office@fpcdouglasville.org
	- **a. Please type "MEMBER CONNECT" in the Subject Line box.**
	- **b.** Enter the email address to be used to set up your account. Karen Standard or Deborah Powell will receive this e-mail and will work with you to create an account. *Tech support will be available in the church office before and after services and the Vine Ministry Hour, on Sunday, April 30, to assist members with their accounts.*
	- **c. Click Send**
	- **d. Click** *CLOSE*

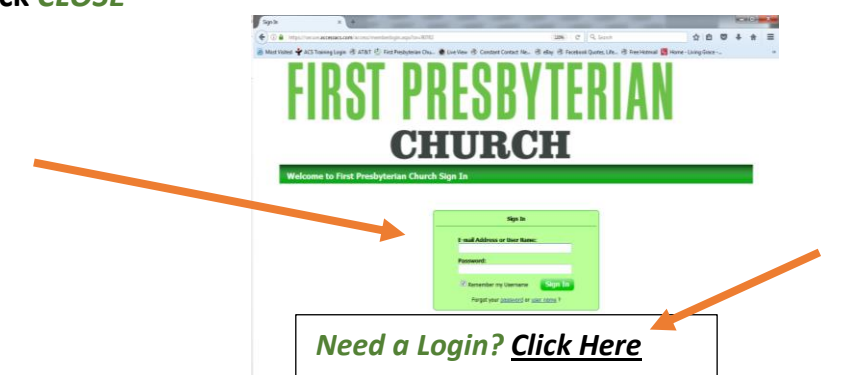

7. You may also call the office at 770-942-0710. M-TH (7:30-5:00 p.m.); F (7:30-1:00 p.m.)

## **HOW TO EDIT ACCOUNT INFORMATION AND PREFERENCES IN MEMBER CONNECT**

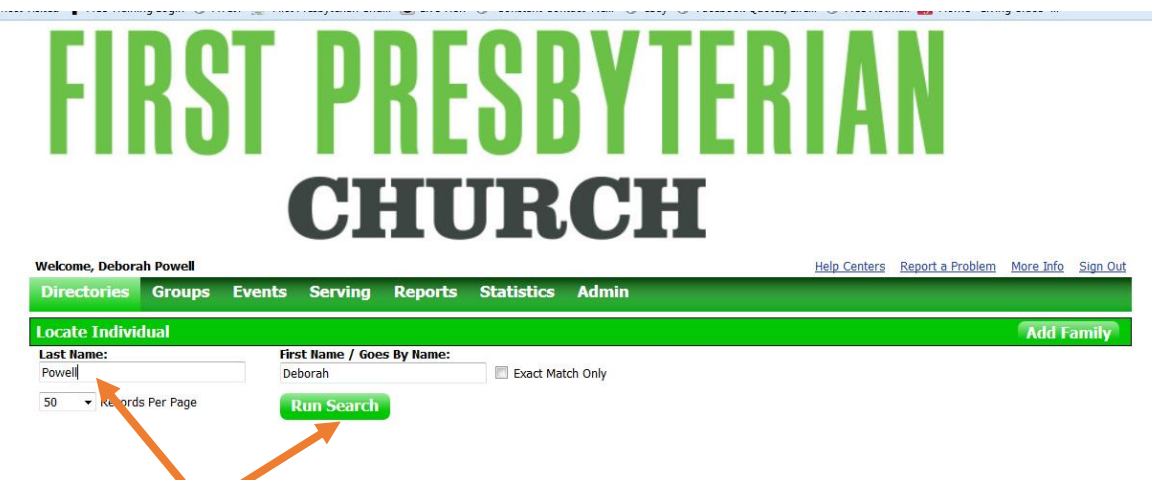

**STEP 1: From FPC Website, Click on Member Connect under the About Us Tab**

**If you have forgotten your password, Click** *Forgot Password* **and follow screen prompts**

**STEP 2: Be sure the Directory Tab is active, then Enter your** *First* **and** *Last* **names.**

## **STEP 3: Click** *Run Search*

## **FIRST PRESBYTERIAN** CHURCH

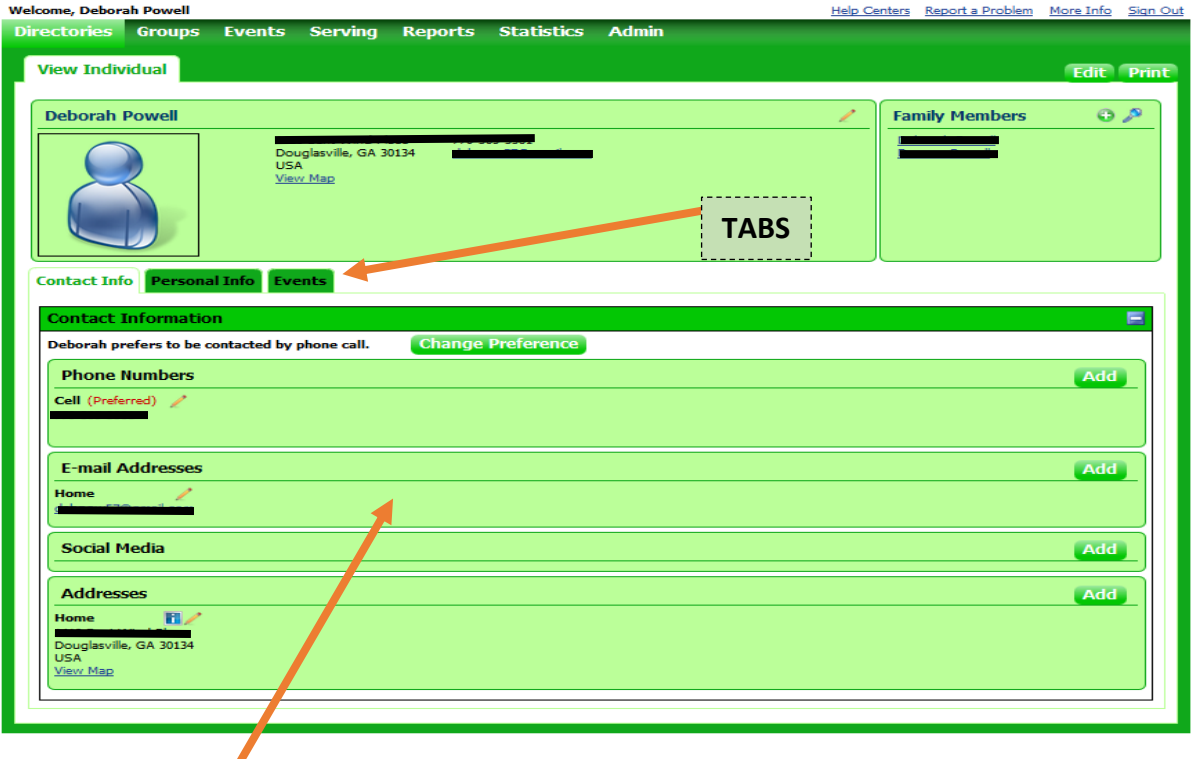

**STEP 4: Click on** *any field area* **to change/update information; change preferences. (See figure above)**

**STEP 5: Review information on each TAB (Contact Info, Personal Information, Events) STEP 6: Click** *SIGN OUT* **after all changes have been made.**